#### 1.4.2 Feedback Forms Additional Information

A web-based feedback system has been developed for the four stakeholder groups namely – Students, Teachers, Alumni and Employers. Also, a section has been created where each year's feedback summary report and Action Taken Reports (ATRs) can be documented.

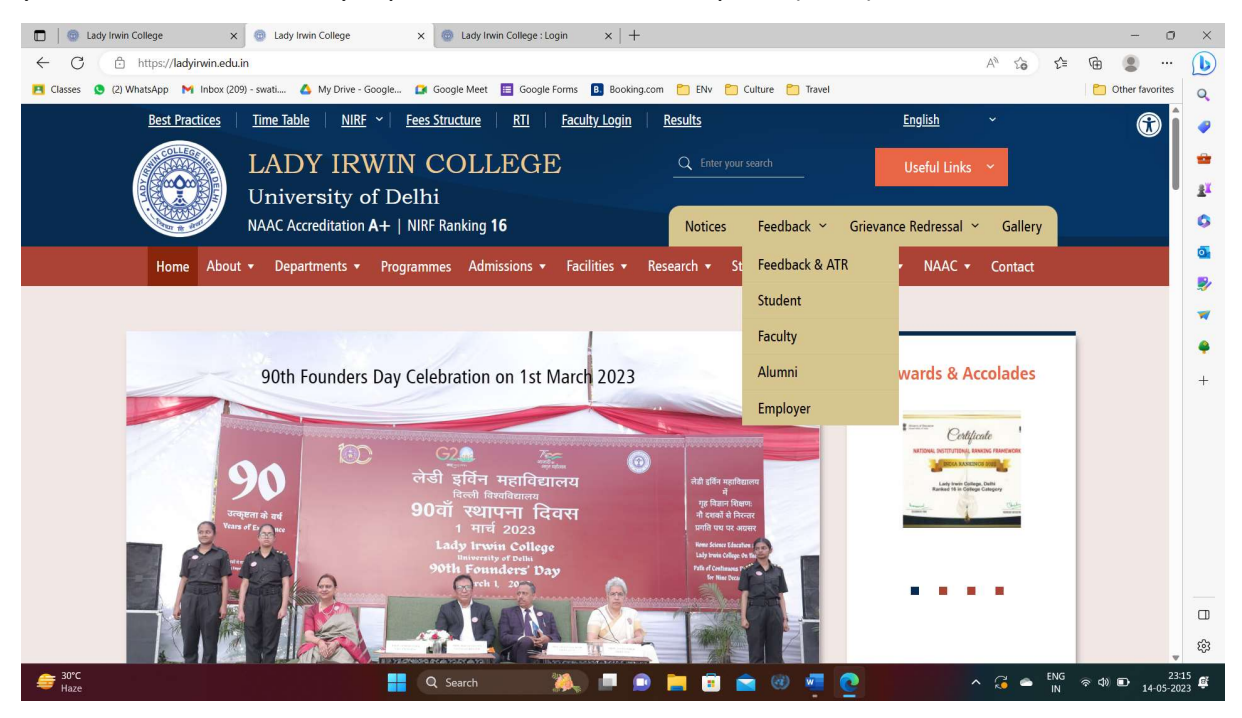

After, several dry-run exercises, the feedback system has been standardized and data for the year 2021-22 was collected from all four stakeholder groups – Students, Teachers, alumni, and employer.

- 1. All Teachers members were sent emails via contact@ladyirwin.edu.in on their official ids to fill out the feedback forms for the session 2021-22. The email sent had the feedback form link, login details as well their respective password to login to the feedback form.
- 2. The alumni were contacted and the link for filling up the feedback form was shared with them to receive their feedback ( https://ladyirwin.edu.in/feedback/alumni ). Once the alumni log in to the page, they enter their email id. OTP goes to their registered email id. By entering the OTP, they log in to the alumni feedback section of the portal. They fill in their details and save and then give feedback on the 13 questions given in the form (screenshot below).

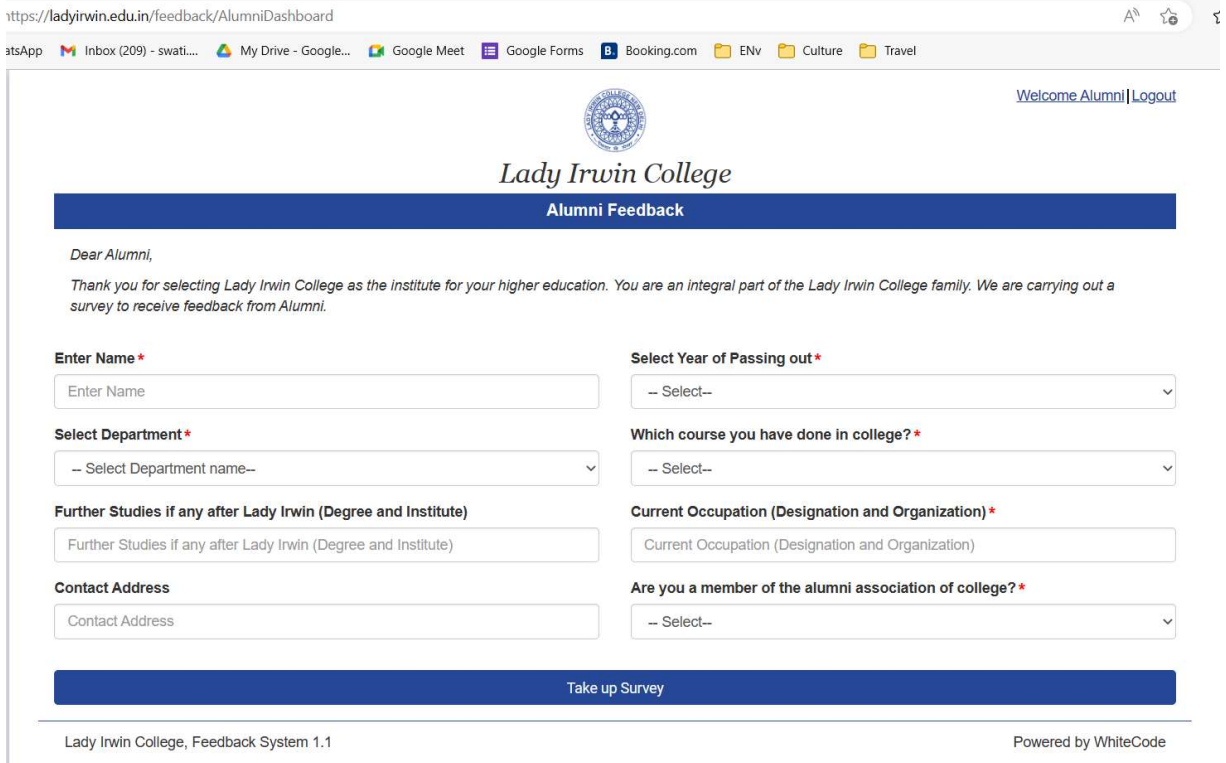

3. The employers were contacted and the link for filling up the feedback form was shared with them to receive their feedback

(https://ladyirwin.edu.in/feedback/employer)

Once the employer login to the page, they enter their email id. OTP goes to their registered email id. By entering the OTP, they log in to the employer feedback section of the portal. They fill in their details and save and then give feedback on the 13 questions given in the form (screenshot below).

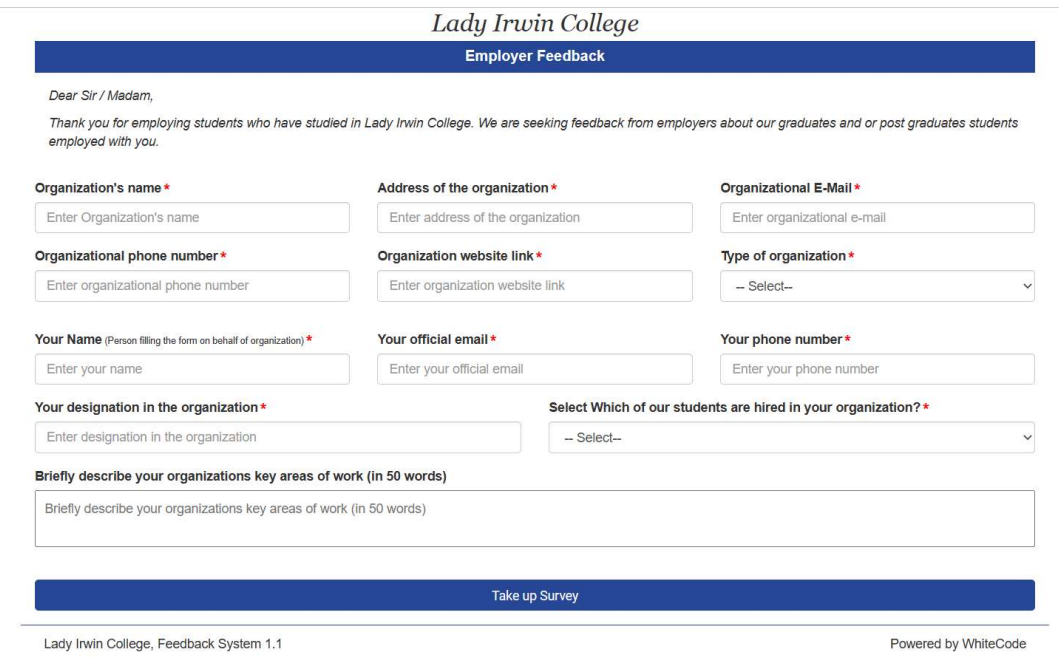

4. The students were contacted and the link for filling up the feedback form was shared with them to receive their feedback (https://ladyirwin.edu.in/feedback/student).

### Steps for students to give feedback –

- 1) The student login to https://ladyirwin.edu.in/feedback/student
- 2) The student enters her institutional email address
- 3) The OTP is sent to the student's email address,
- 4) The student enters the OTP in the application
- 5) The OTP gets verified
- 6) Students enter the application
- 7) The student adds her name and surname
- 8) She also selects the degree, course, year, semester

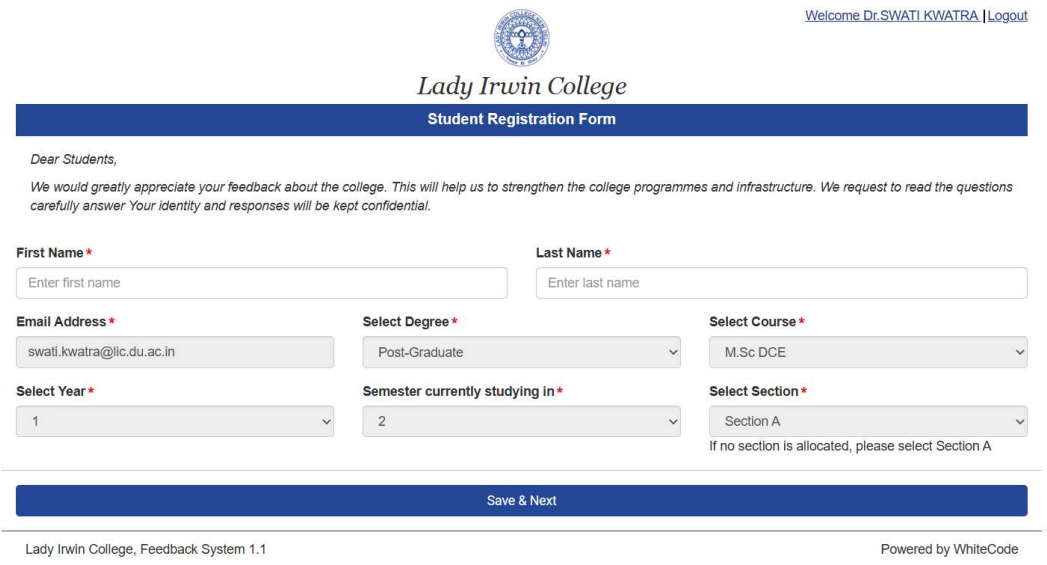

- 9) She clicks on the button 'Save and next'
- 10) The next screen shows her the dashboard
- 11) She clicks the 'Course Transaction' feedback button
- 12) Based on his earlier selection, She gets courses and teachers' list
- 13) She gives feedback and submits it

The students' class representatives of various courses are actively involved to motivate and get the forms filled out and the Teachers' representatives from each department were involved to get forms filled out by Teachers, Alumni, and Employers.

Using the admin login to the feedback portal, data, and analysis reports of the four stakeholders' groups could be downloaded in both MS Excel and PDF formats from the feedback portal.

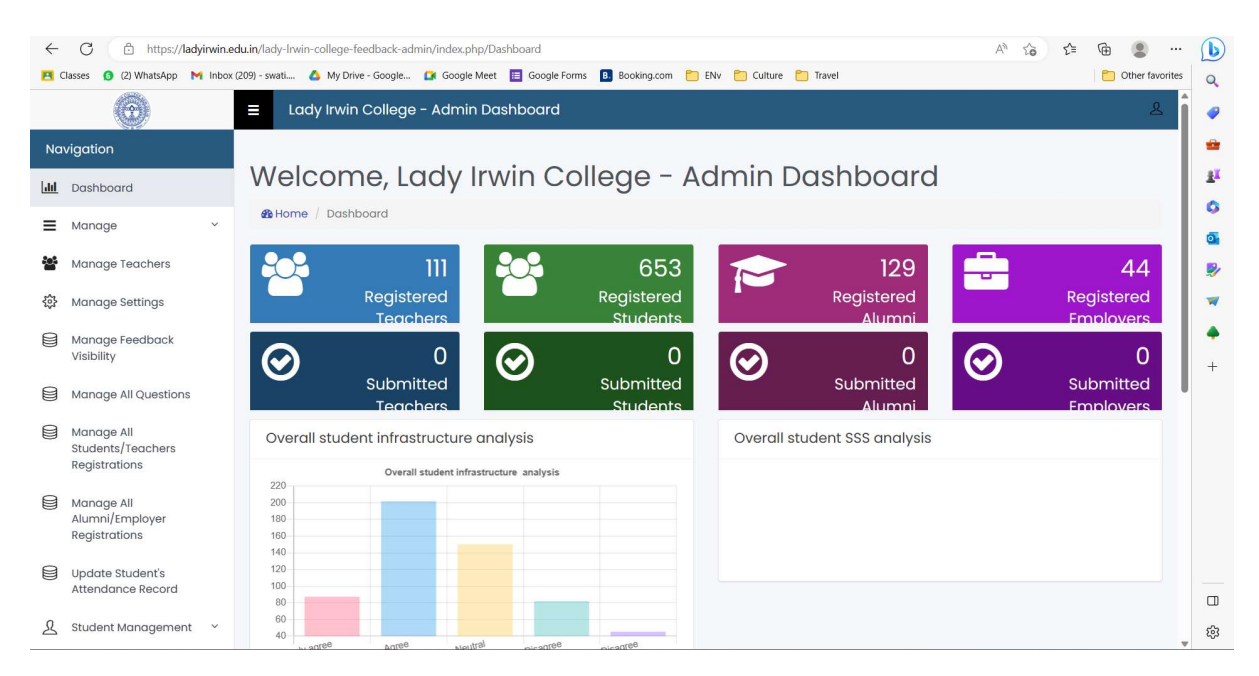

As shown in the figure above, the various features in the feedback portal are –

#### 1) Dashboard -

- a) Manage registration of 4 stakeholder groups Students, Teachers, Alumni, and Employers
- b) View the submission status of the above 4 stakeholders.
- c) Overall graphs of the various categories for which feedback has been taken Infrastructure, Students Satisfaction Survey analysis, Course Transaction analysis, Alumni, Employer, and Teacher's feedback.
- 2) Manage Teachers

This allows the system to update the list of teachers as per requirement. The details such as the subject taught by the teacher, the specific course in which the subject is taught along with the year, semester, and section could be added.

## 3) Manage feedback

This allows the admin to turn the feedback system on and off as per the requirement

# 4) Manage Students

This allows the system to update the list of students as per requirement. The details such as their degree, course, year, and semester could be added or edited.